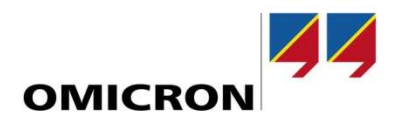

# Testing Tips **How to build polygonal zones in Test Universe**

#### Author

Will Scheibe | *will.scheibe@omicronenergy.com*

Date

July 12, 2021

#### **Summary**

This document will outline how to build polygonal zones in Test Universe using the Test Object's "Distance" function. The use-case will be for the SEL-T401L; but can be applied to any polygonal impedance zone shape.

# **Table of contents**

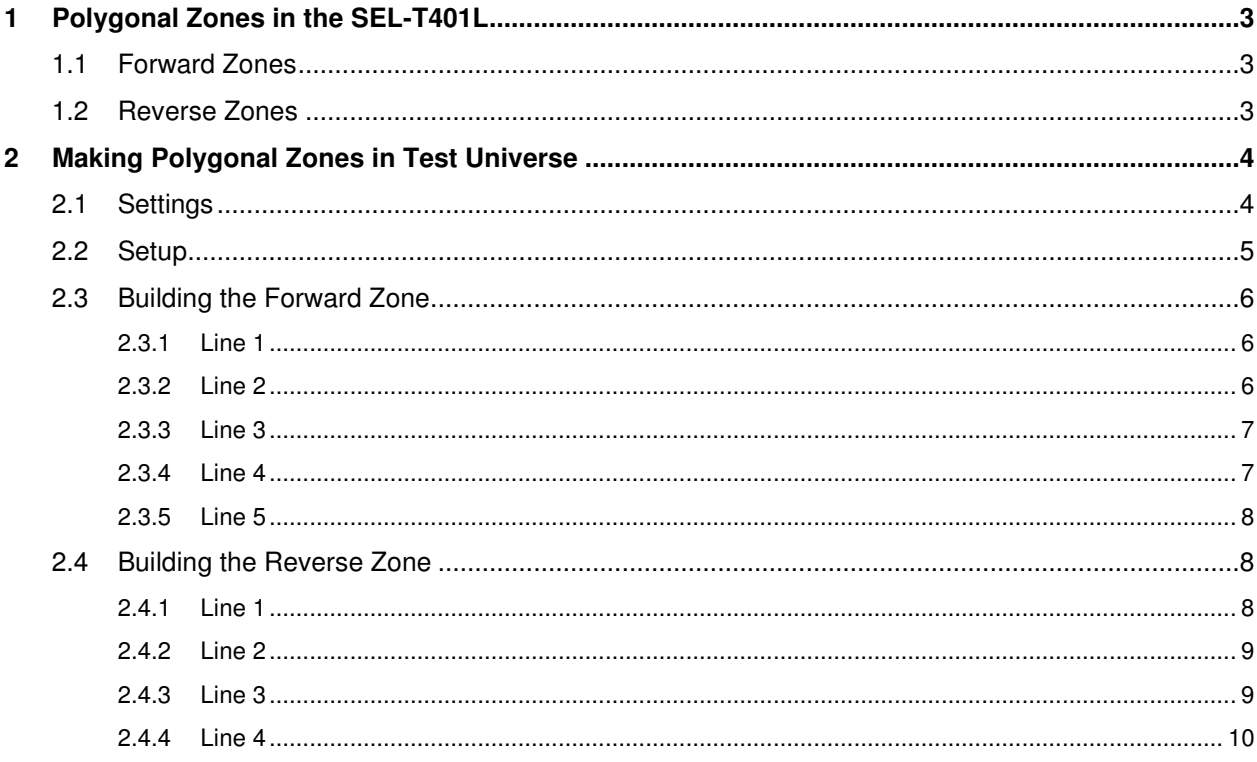

## **1 Polygonal Zones in the SEL-T401L**

### **1.1 Forward Zones**

For the SEL T401L, the forward "quad" zones are actually pentagons. See the instructions below from the user manual. This is relevant for both ground and phase zones.

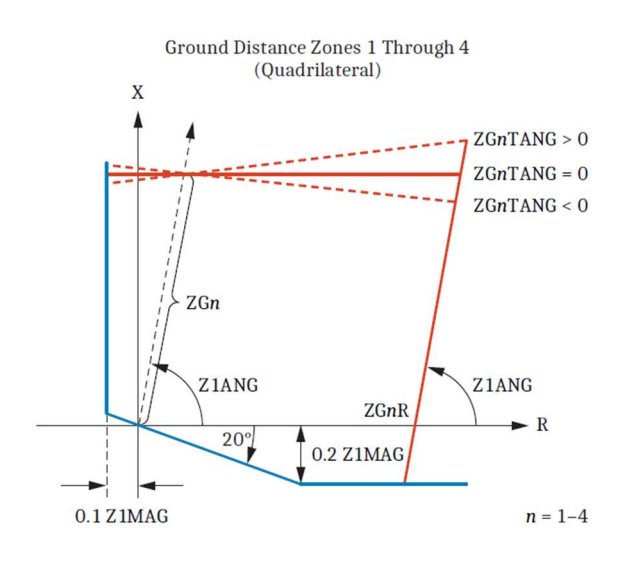

### **1.2 Reverse Zones**

The reverse zones are quadrilateral, and are configured in the following way:

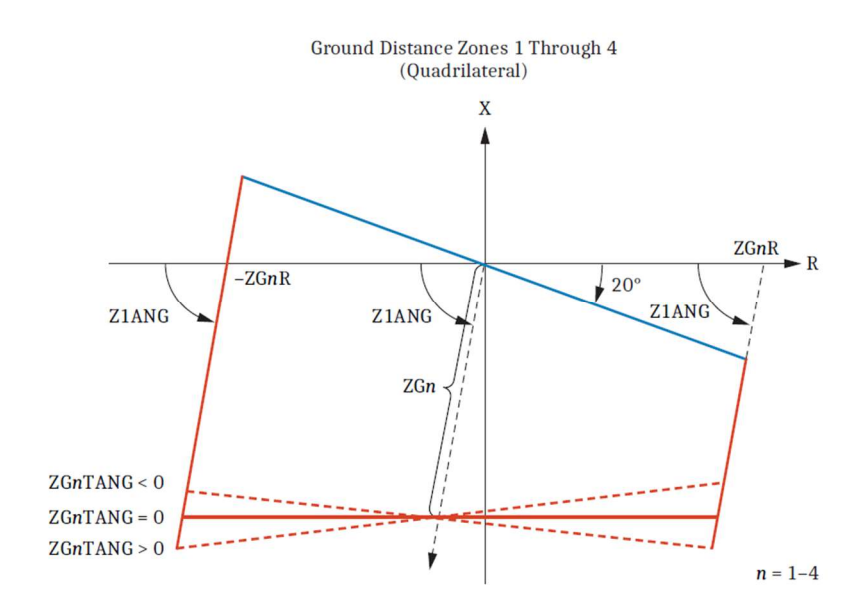

## **2 Making Polygonal Zones in Test Universe**

### **2.1 Settings**

The following settings, taken from AcSELerator, are going to be our guide for building the zones.

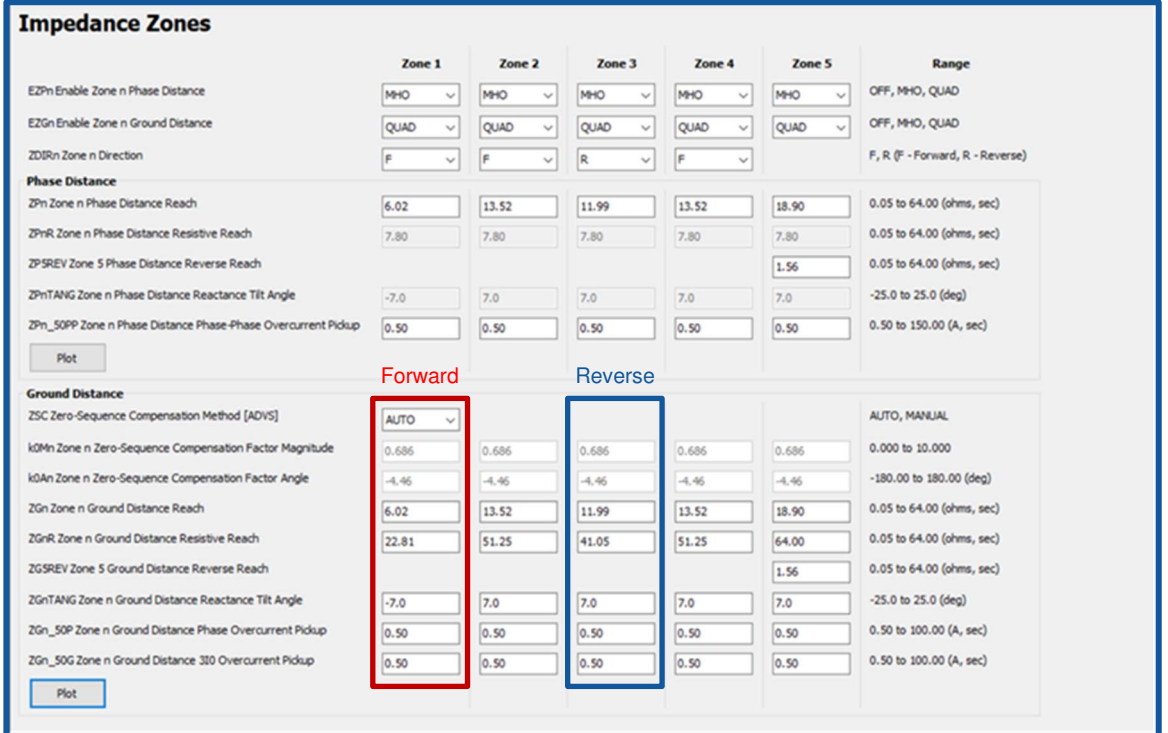

The line parameters are **7.5 Ohms** at **75 degrees**.

- The **Forward Zone** has a reach (*ZGn*) of **6.02 Ohms** and a resistive reach (*ZGnR*) of **22.81 Ohms**. Ground distance reactance tilt angle (*ZGnTANG*) is set to **-7.0 degrees**.
- The **Reverse Zone** has a reach (*ZGn*) of **11.99 Ohms** and a resistive reach (*ZGnR*) of **41.05 Ohms**. Ground distance reactance tilt angle (*ZGnTANG*) is set to **7.0 degrees**.

### **2.2 Setup**

In Test Universe, under the "Distance" function in the Test Object, navigate to the "Zone" tab. When you select "New" then "Edit," the Characteristic Editor window will appear.

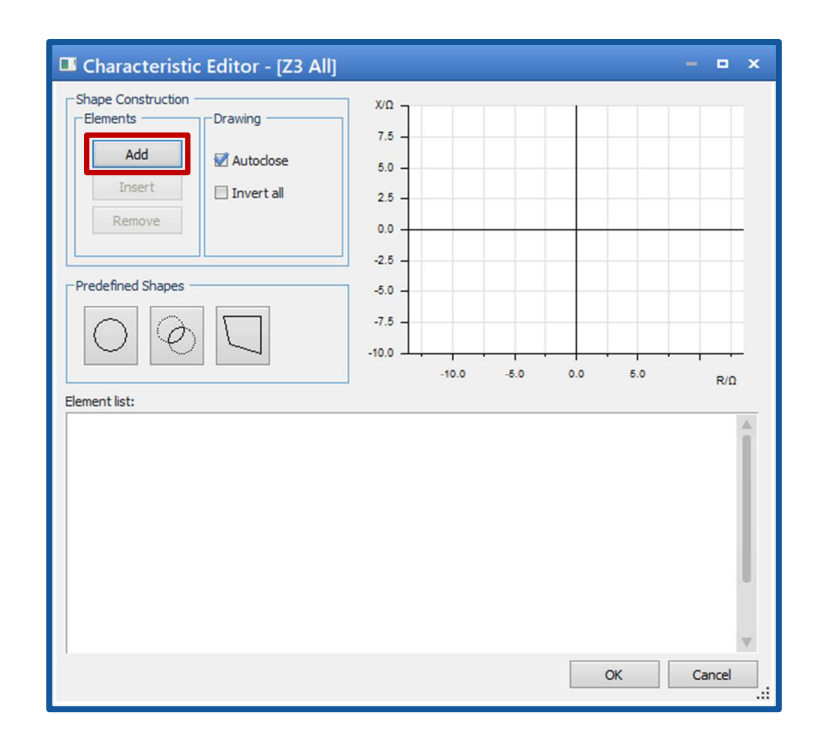

After Clicking "Add," change your type to Line Cartesian. This is the type we will use to make a polygon in the editor.

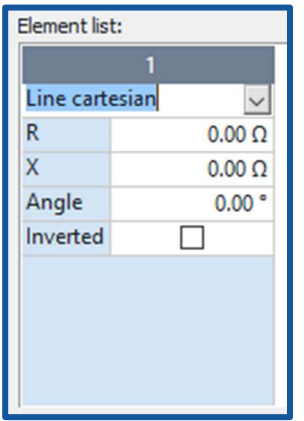

- > *The R value shifts the center of the line on the X-Axis*
- > *The X value shifts the center of the line on the Y-Axis*
- > *The angle changes the tilt of the line*

Using this info, we can now start to add the sides of the polygon zone.

### **2.3 Building the Forward Zone**

Start with the line going through origin and work counterclockwise. Be sure to set the R or X values according to the diagrams on Page 1.

#### **2.3.1 Line 1**

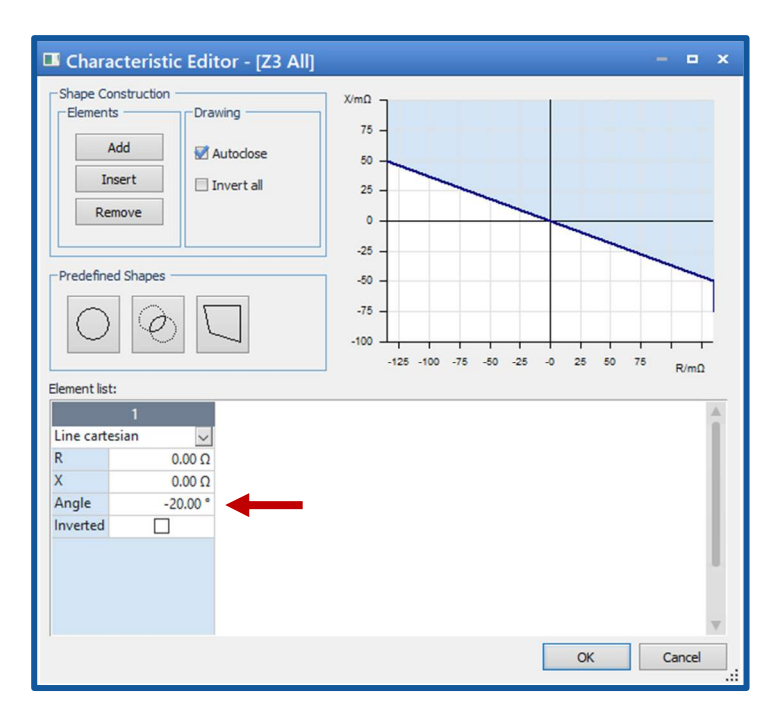

There is no shift to the line, it goes through origin.

According to the user manual, it is set to a **- 20 degree** angle.

#### **2.3.2 Line 2**

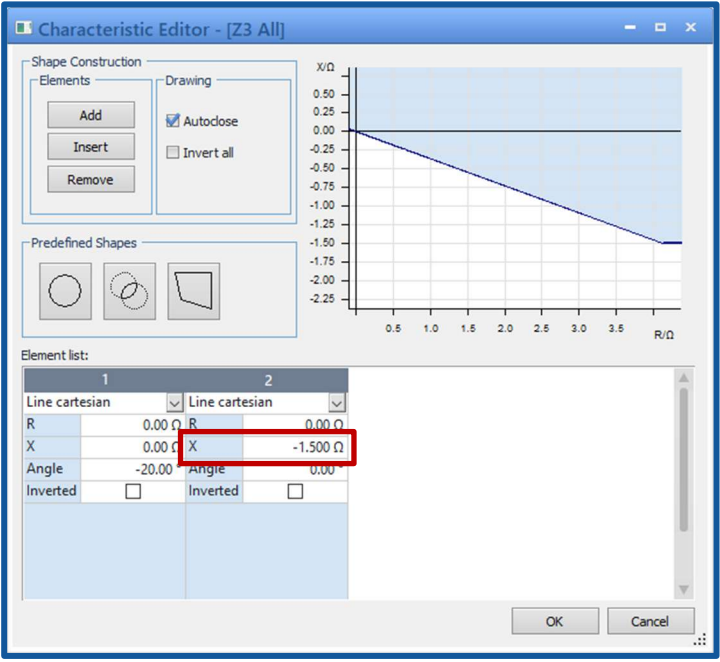

The second line is a horizontal line shifted down on the Y-Axis by 20% of the positive sequence line impedance.

So: 7.5 x 0.2 = **1.5 Ohms down** 

#### **2.3.3 Line 3**

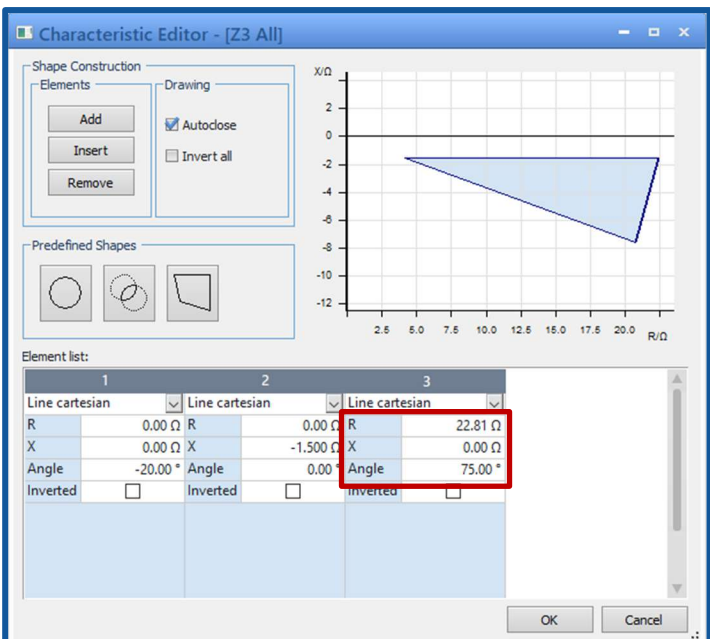

For the third line, shift it on the X-Axis by the "Resistive Reach" value.

So set R to **22.81 Ohms** 

The angle of the line is at the positive sequence line angle.

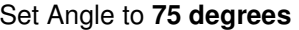

#### **2.3.4 Line 4**

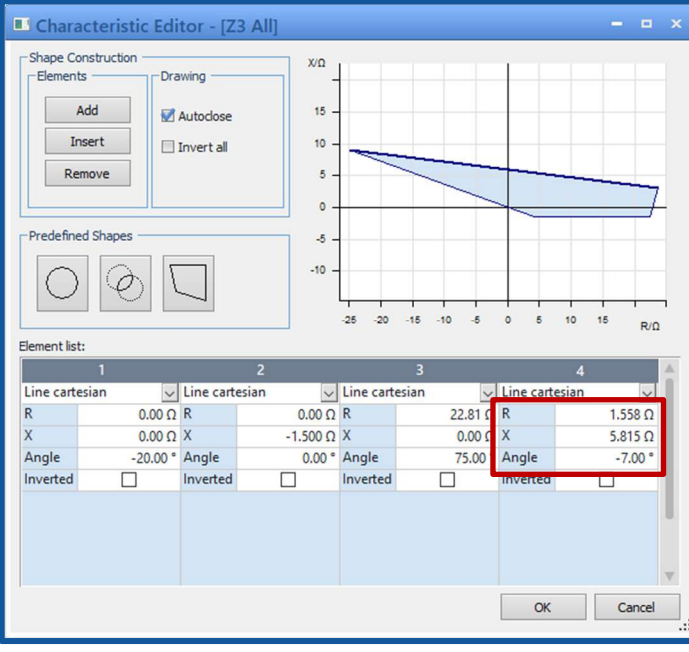

The line is centered around the end of the Zone 1 reach of 6.02 Ohms at 75 degrees. It is then set at an angle according to the "Reactance Tile Angle" setting.

So set Angle to **-7 degrees**

To find the X and Y coordinates for this point we need to do some trigonometry. Using the right triangle where the line length is the hypotenuse:

Y-Axis shift will be 6.02sin(75) = **5.815 Ohms** X-Axis shift will be 6.02cos(75) = **1.558 Ohms** 

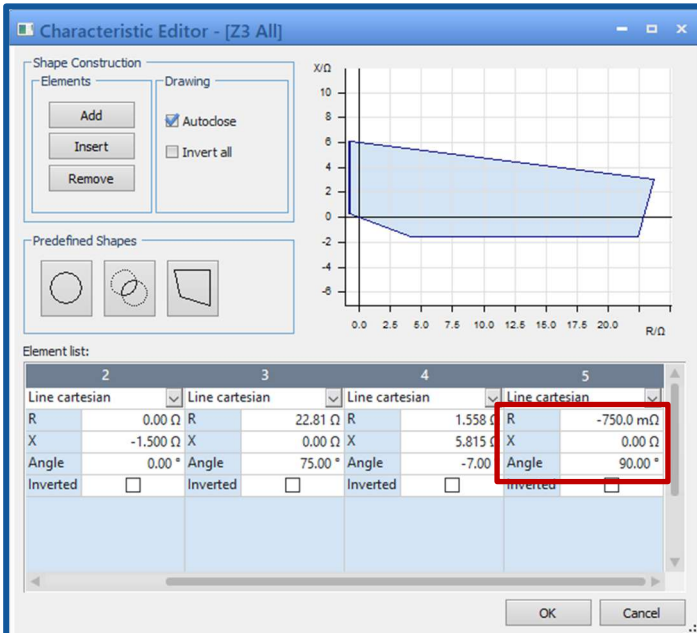

The final line is a vertical line shifted on the X-Axis by 10% of the positive sequence line impedance

So: 7.5 x 0.1 = **0.75 Ohms**

### **2.4 Building the Reverse Zone**

#### **2.4.1 Line 1**

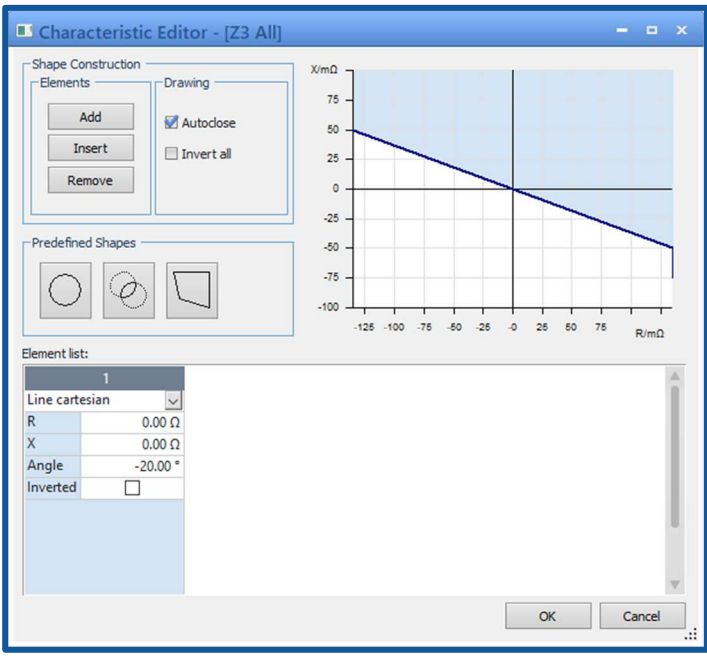

The first line on the reverse zone is identical to the first line on the forward zone.

#### **2.4.2 Line 2**

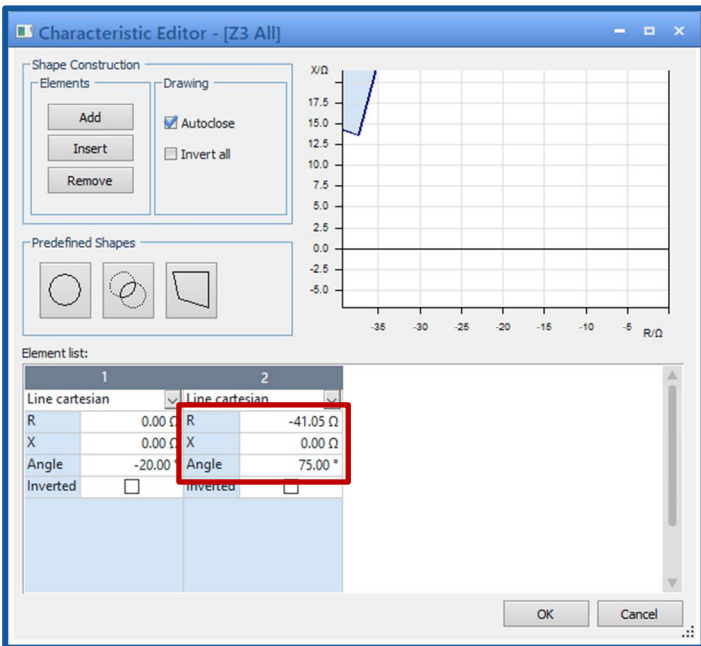

The second line is shifted on the X-Axis by the "Ground Distance Resistive Reach" setting in the negative direction.

Set R to **-41.05 Ohms**

It is then shifted by the positive sequence line angle

Set Angle to **75 degrees** 

#### **2.4.3 Line 3**

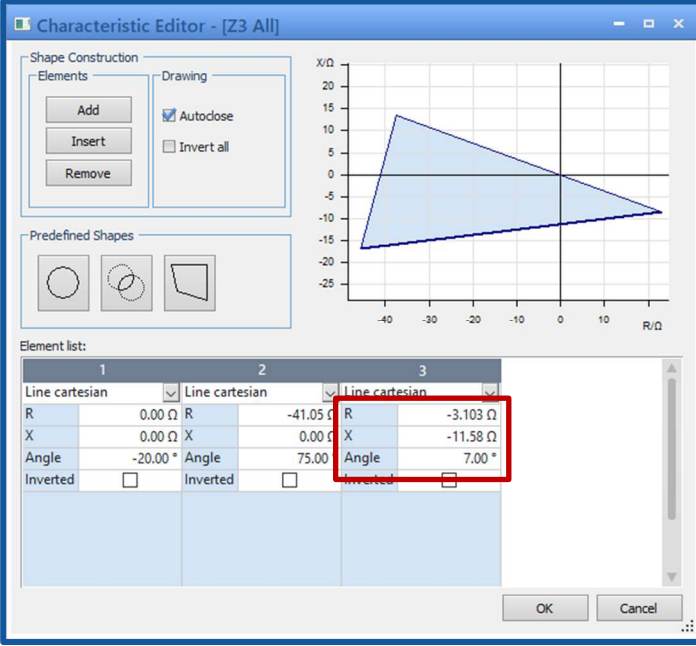

The third line is similar to the fourth line in the forward zone. It will require some trigonometry.

R value will be 11.99cos(75) = **3.103 Ohms**

X value will be 11.99sin(75) = **11.58 Ohms**

The Angle will be **7 degrees** per the setting.

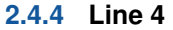

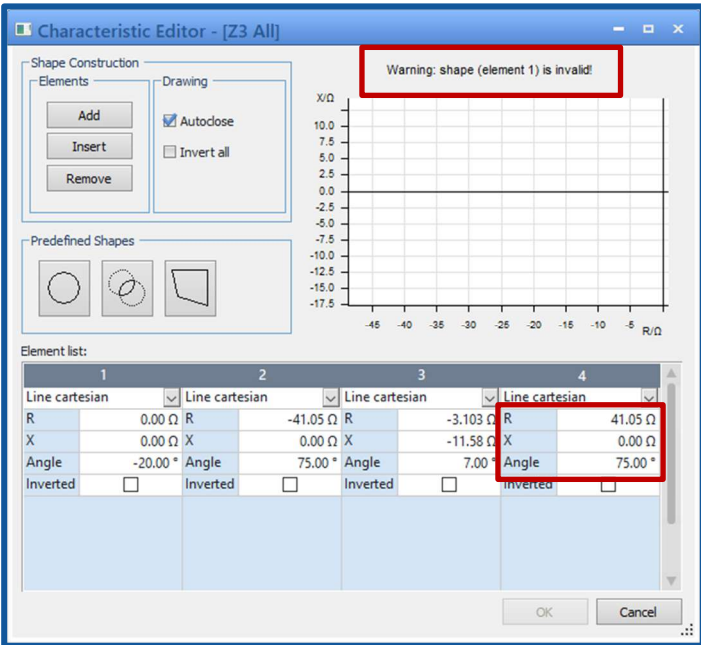

The fourth line in this zone brings in some additional complication, especially as it relates to the characteristic builder.

The manual says that it is a line shifted on the X-Axis according to the "resistive reach" setting. However, this value is greater than the intersection of Line 3 and Line 1, so it becomes obsolete.

If you attempt to add it to Test Universe anyways, the Characteristic Editor will give you an "Invalid" warning.

It is best (*in this case*) to not add the last side at all.

# **Support**

When you are working with our products we want to provide you with the greatest possible benefits. If you need any support, we are here to assist you.

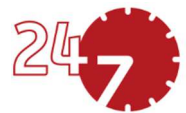

# **24/7 Technical Support – Get Support**

#### www.omicronenergy.com/en/support

At our technical support hotline, you can reach competent, well-educated technicians for all of your questions. Around the clock and free of charge.

Make use of our 24/7 international technical support hotline:

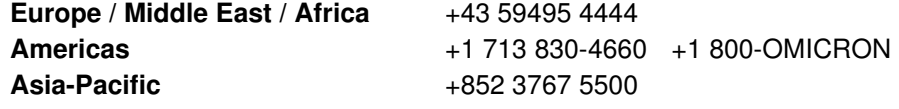

Additionally, on our website you can find our Service Center or Sales Partner closest to you.

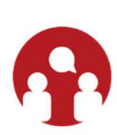

### **Customer Portal – Stay Informed**

#### https://my.omicronenergy.com/

The Customer Portal on our website is an international knowledge exchange platform. Download the latest software updates for all our products and share your own experiences in our user forum.

Browse through the knowledge library and find application notes, conference papers, articles about daily working experiences, user manuals and much more.

## **OMICRON Academy – Learn More**

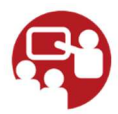

#### www.omicron.academy

Learn more about your product in one of the training courses offered by the OMICRON Academy.